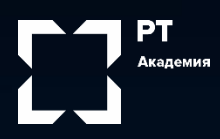

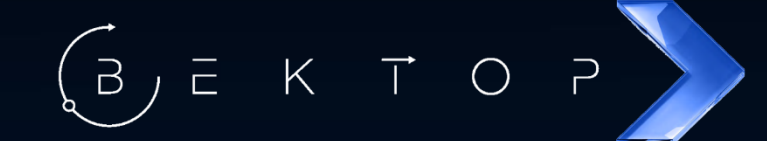

## Инструкция по работе с платформой «Вектор»

## Содержание:

- [Регистрация и личный кабинет](#page-1-0)
- [Сообщения](#page-6-0)
- $\blacktriangleright$
- $\blacktriangleright$
- $\blacktriangleright$
- $\blacktriangleright$
- $\blacktriangleright$
- [Помощь](#page-17-0)

- <span id="page-1-0"></span> $\blacktriangleright$ Для начала работыс платформой «Вектор» наберите в поисковой строке браузера - study.rt-vector.ru. Вы можете использовать любой удобный для вас webбраузер.
- $\blacktriangleright$ После перехода по ссылке перед вами откроется главная страница платформы. Если Вы уже являетесь пользователем платформы, необходимо ввести свой логин и пароль.

Если ранее Вы не  $\blacktriangleright$ регистрировались на платформе, необходимо воспользоваться кнопкой «Зарегистрироваться».

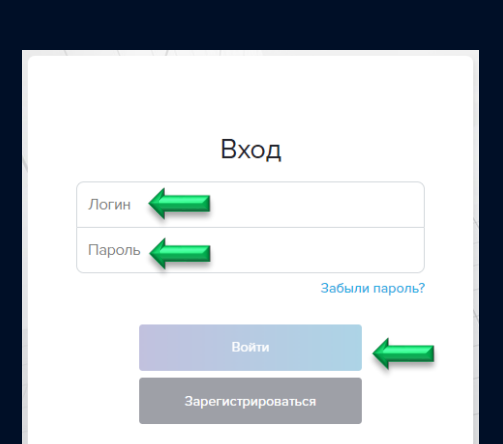

G study.rt-vector.ru - Поиск в Goog X

 $\sqrt{\odot}$  study.rt-vector.ru

 $\leftarrow$  $\rightarrow$ C  $\ddot{}$ 

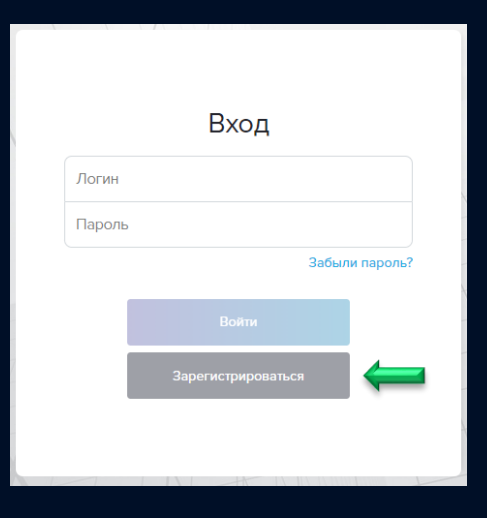

Регистрация на платформе не  $\blacktriangleright$ займет у Вас больше 5-ти минут. Для этого необходимо ввести Ваши Ф.И.О, дату рождения, е-mail, контактный телефонный номер, информацию о месте работы и другие стандартные параметры регистрации.

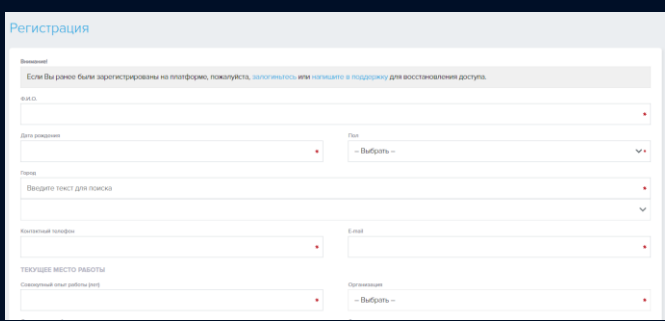

 $\blacktriangleright$ Для завершения регистрации перейдите по ссылке в письме, направленном Вам на указанный в анкете адрес электронной почты.

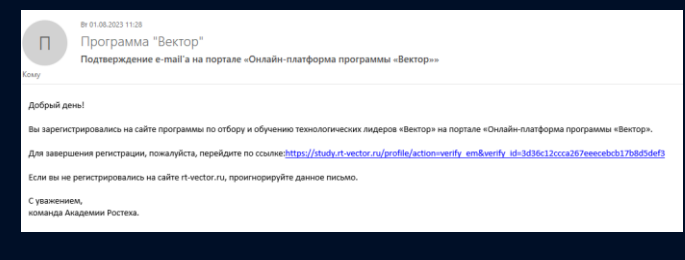

После прохождения  $\blacktriangleright$ регистрации перед Вами откроется главная страница платформы «Вектор».

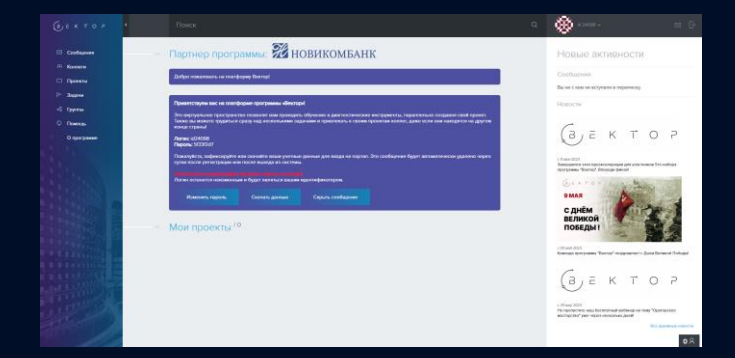

Мы настоятельно просим обратить внимание на приветственное окно  $\blacktriangleright$ главной страницы, в котором отображен Ваш **логин** (id) и **пароль** от личного кабинета. Пожалуйста, зафиксируйте или скачайте Ваши учетные данные для входа. Это сообщение будет автоматически удалено через сутки после регистрации или после выхода из системы.

 $\mathbf{v}$ Вы всегда сможете изменить или восстановить свой пароль при его [утрате. Об этом Вы можете узнать подобнее в разделе «Пароль и](#page-15-0) 

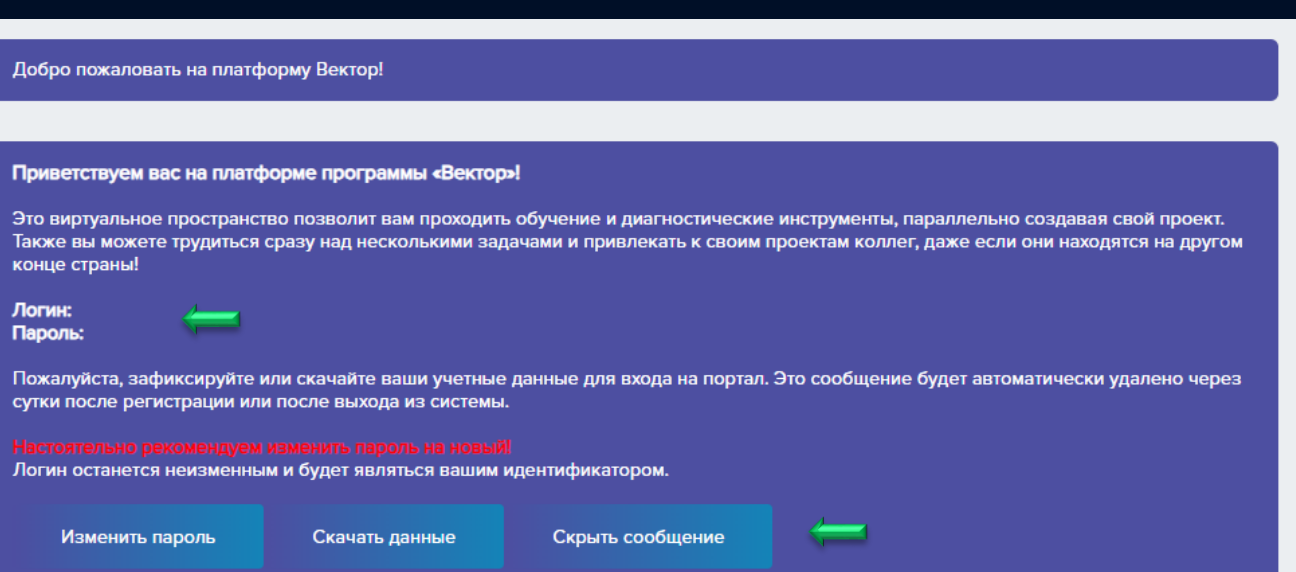

Познакомимся поближе с главной страницей платформы и личным  $\blacktriangleright$ кабинетом пользователя.

#### **Главное меню.**

С помощью меню Вы можете перейти в любые разделы платформы: [«Сообщения»,](#page-6-0)  [«Коллеги», «Проекты» и](#page-8-0) т.д.

#### **Личный кабинет.**

В личном кабинете пользователя отображен логин пользователя (id; идентификационный номер).

**лента.**

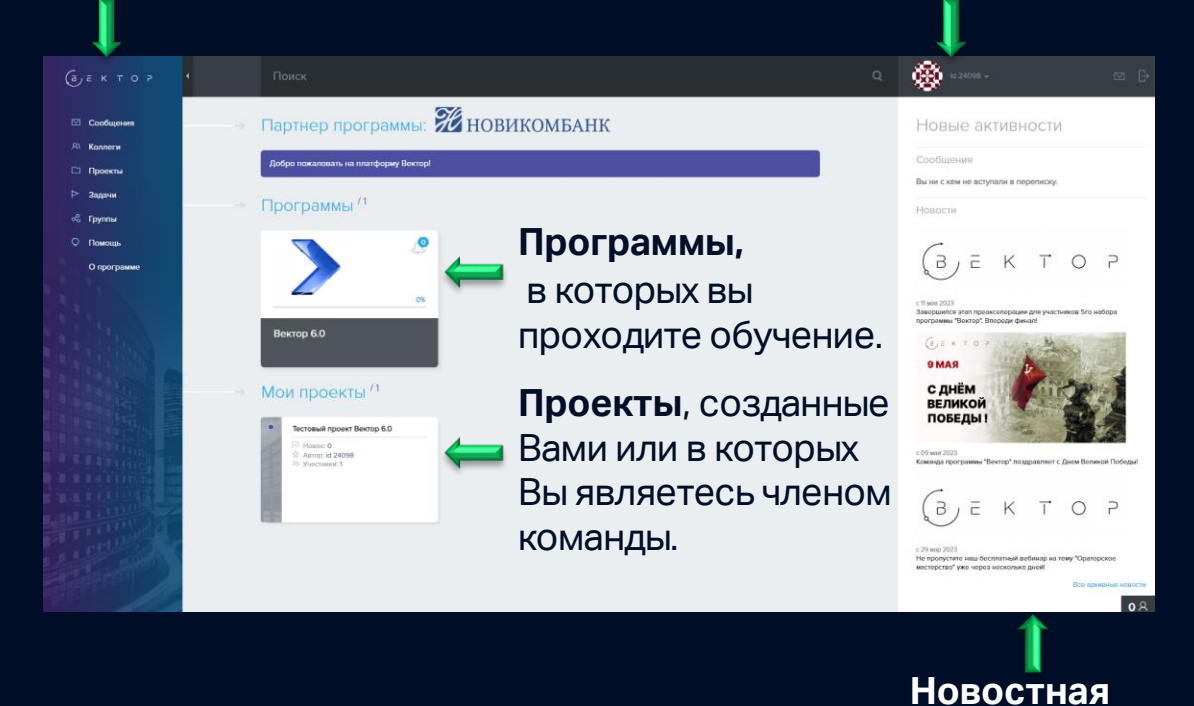

 $\blacktriangleright$ Логин пользователя (id; идентификационный номер) .

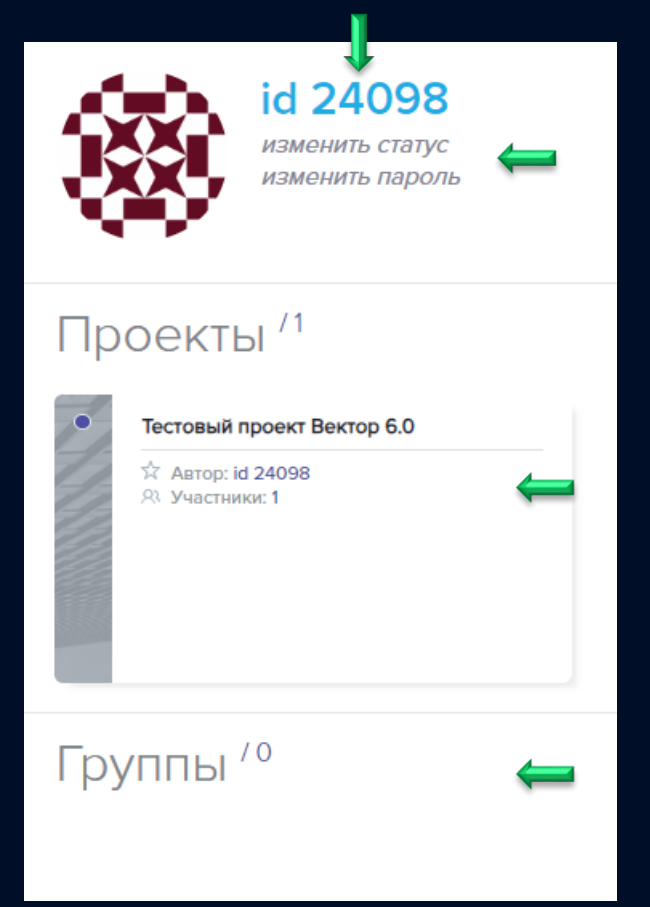

- В личном кабинете Вы  $\blacktriangleright$ можете изменить свой статус и пароль от личного кабинета.
- $\blacktriangleright$ В личном кабинете также расположены созданные Вами проекты.
- Информация и перечень  $\blacktriangleright$ групп, в которые Вы вступили или организовали.

## <span id="page-6-0"></span>Сообщения

 $\blacktriangleright$ В этом разделе Вы можете создавать личные или групповые сообщения коллегам.

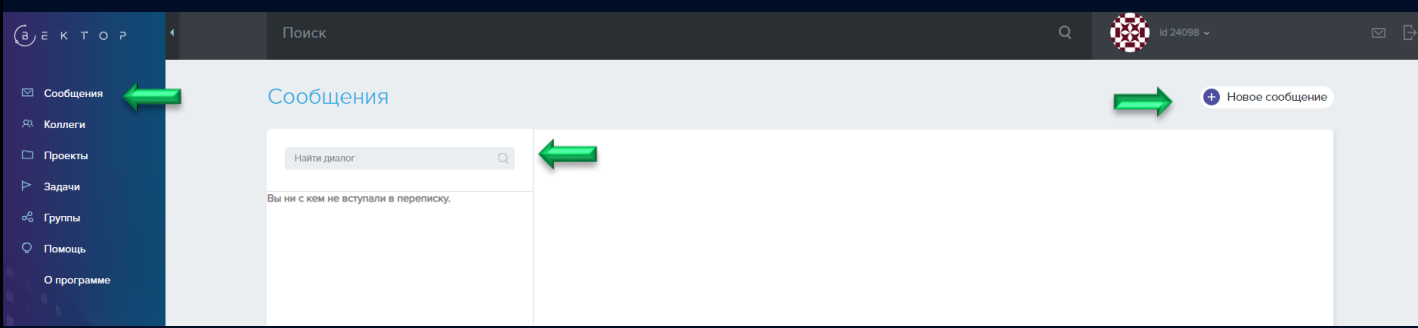

- Для того чтобы направить сообщение на платформе «Вектор»,  $\blacktriangleright$ необходимо перейти во вкладку «Сообщения», расположенную в главном меню.
- Здесь Вы сможете найти и перейти в диалоги с коллегами, с  $\blacktriangleright$ которыми Вы ранее уже вели переписку.
- Найти нужный Вам диалог можно с помощью функции поиска,  $\blacktriangleright$ введя там логин пользователя.
- $\blacktriangleright$ Чтобы создать новый диалог, воспользуйтесь кнопкой «Новое сообщение», расположенной в правом верхнем углу данной страницы.

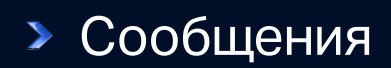

Сообщения

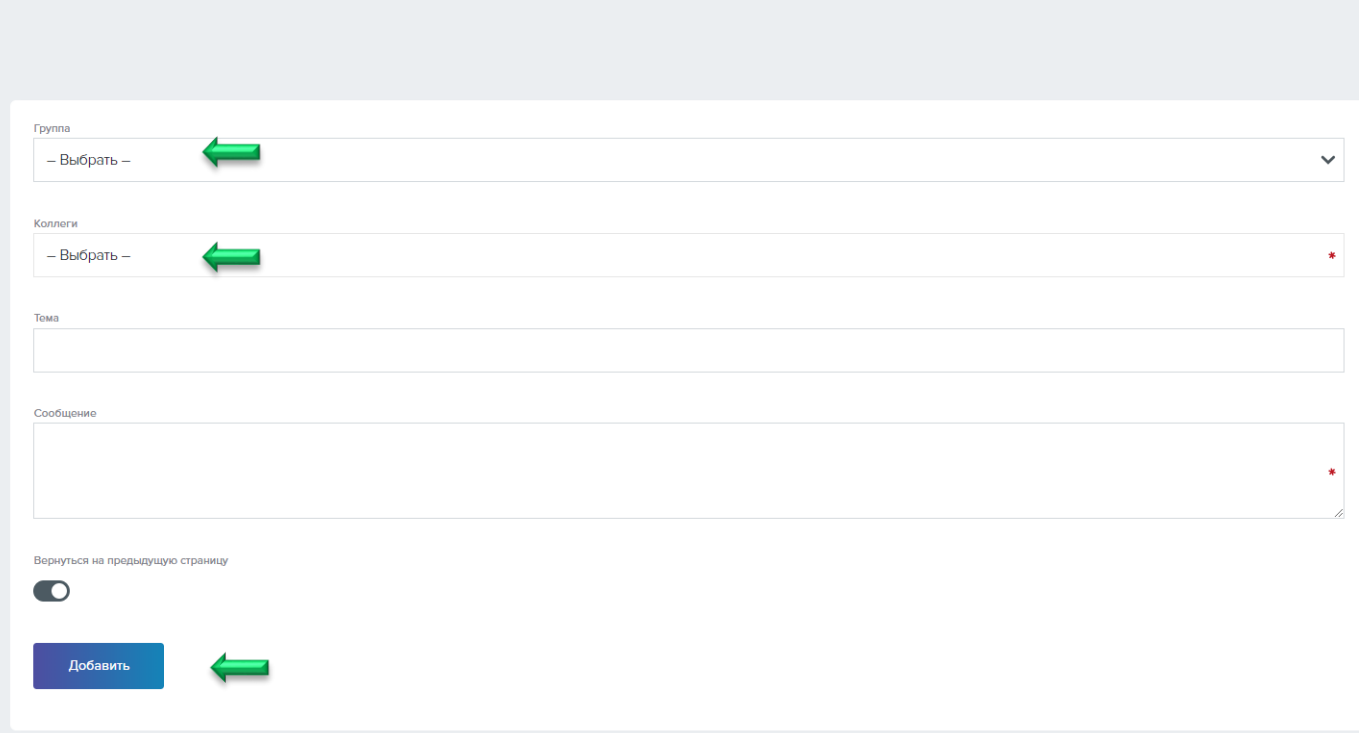

- В открывшемся окне введите логин пользователя (если  $\blacktriangleright$ сообщение личное) или название группы (если сообщение групповое), тему и само сообщение.
- $\blacktriangleright$ Важно! Перед тем как направить сообщение пользователю, он должен быть в списках Ваших «Коллег».

<span id="page-8-0"></span>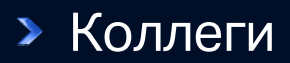

 $\blacktriangleright$ В этом разделе мы расскажем о том, как работает функционал «Коллеги».

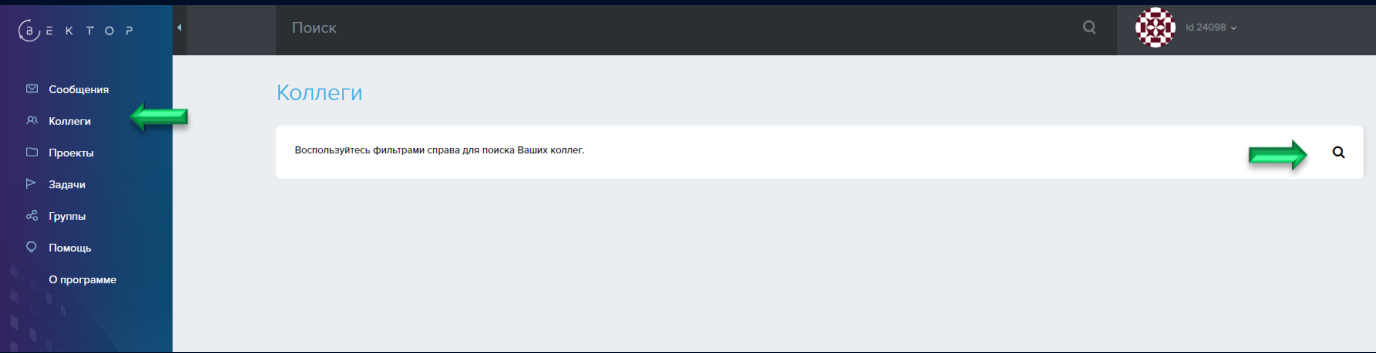

- Для того чтобы найти коллегу на платформе «Вектор», необходимо  $\blacktriangleright$ перейти во вкладку «Коллеги», расположенную в главном меню.
- Воспользуйтесь функцией  $\blacktriangleright$ поиска и введите нужный id пользователя.
- Воспользуйтесь кнопкой  $\blacktriangleright$ «Добавить в коллеги». Пользователю автоматически будет направлен запрос на добавление. Увидеть этот запрос Вы сможете в разделе «Сообщения».

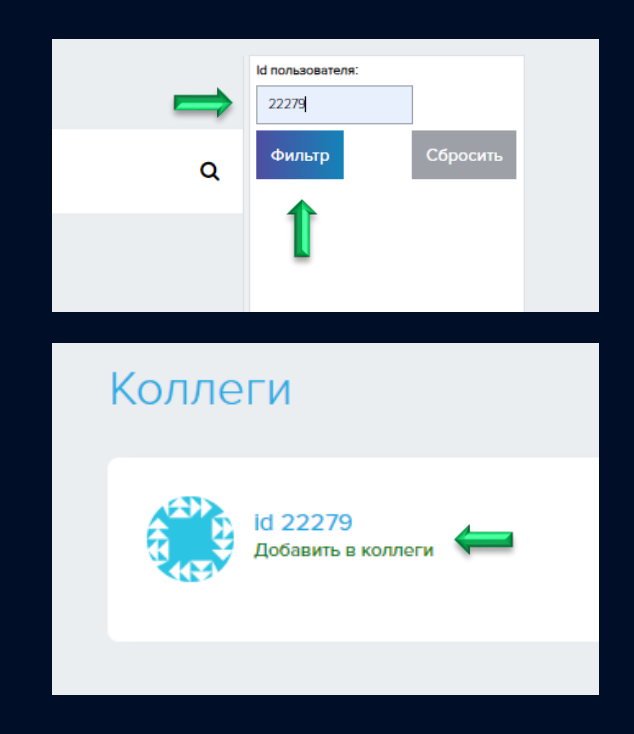

## <span id="page-9-0"></span>Программы

Для того чтобы приступить к обучению в рамках программы  $\blacktriangleright$ «Вектор», необходимо перейти на главную страницу платформы, где Вы сможете найти перечень всех программ.

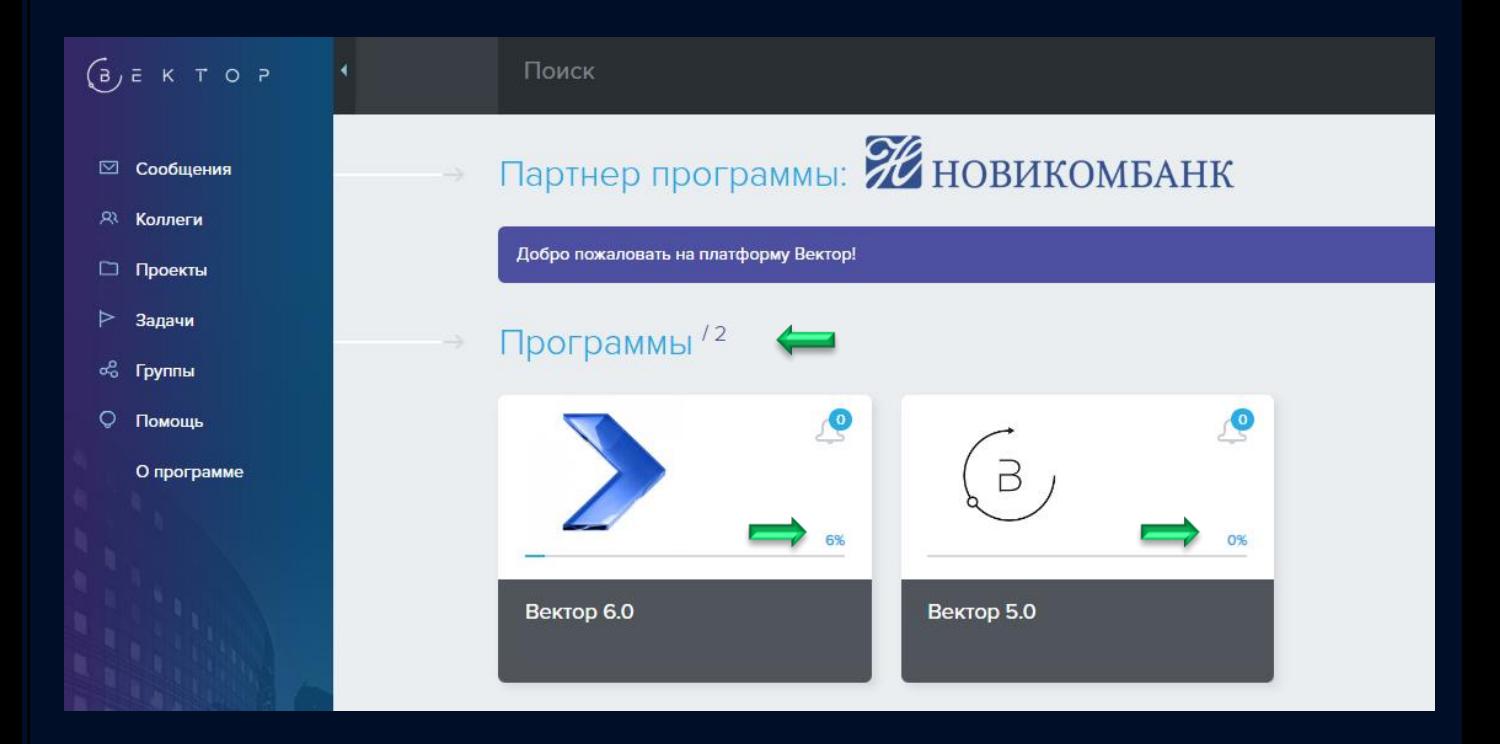

- $\blacktriangleright$ Выберите текущую программу и нажмите на нее.
- На главной странице Вы также можете отследить процент  $\blacktriangleright$ прохождения Вами всех блоков и разделов программы.
- По окончанию программы Вы всегда сможете повторно  $\blacktriangleright$ ознакомиться с материалами. Доступ к образовательным инструментам для Вас остается бессрочным.

<span id="page-10-0"></span>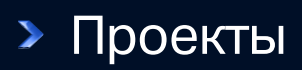

- Созданные Вами проекты можно найти на главной странице, а также  $\blacktriangleright$ перейти во вкладку «Проекты», расположенную в главном меню.
- $\blacktriangleright$ Важно отметить, что проекты можно создать только посредством прохождения образовательного инструмента Wizard.

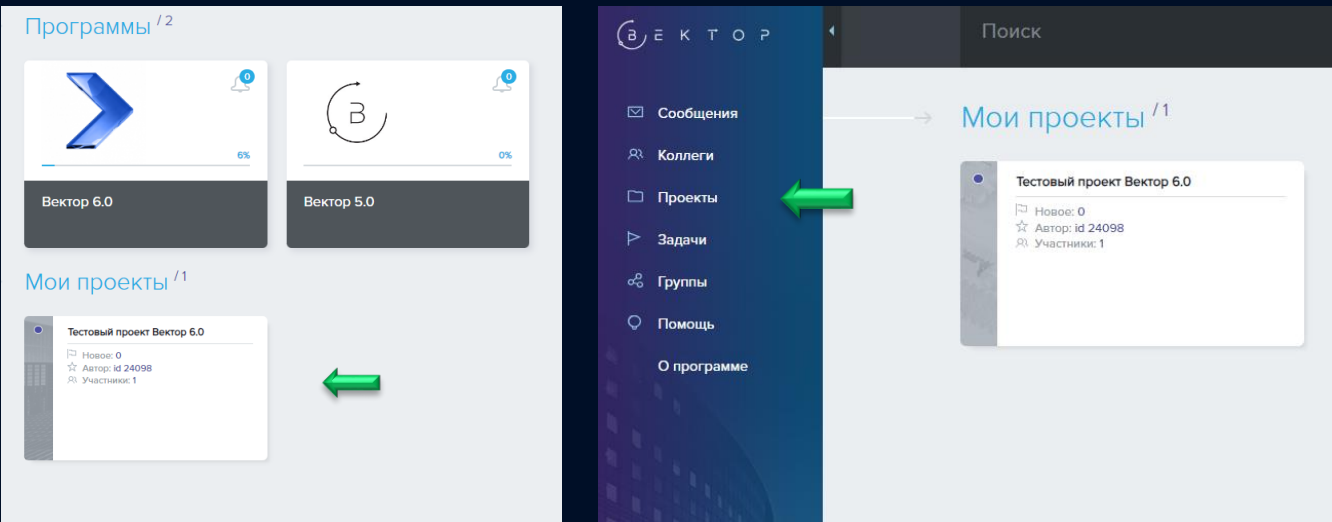

Вы всегда можете внести необходимые правки, изменить название  $\blacktriangleright$ проекта и добавить нужные документы внутри Вашего проекта без повторного прохождения образовательного инструмента Wizard.

Давайте подробнее познакомимся со всем функционалом проектов.

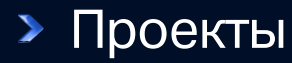

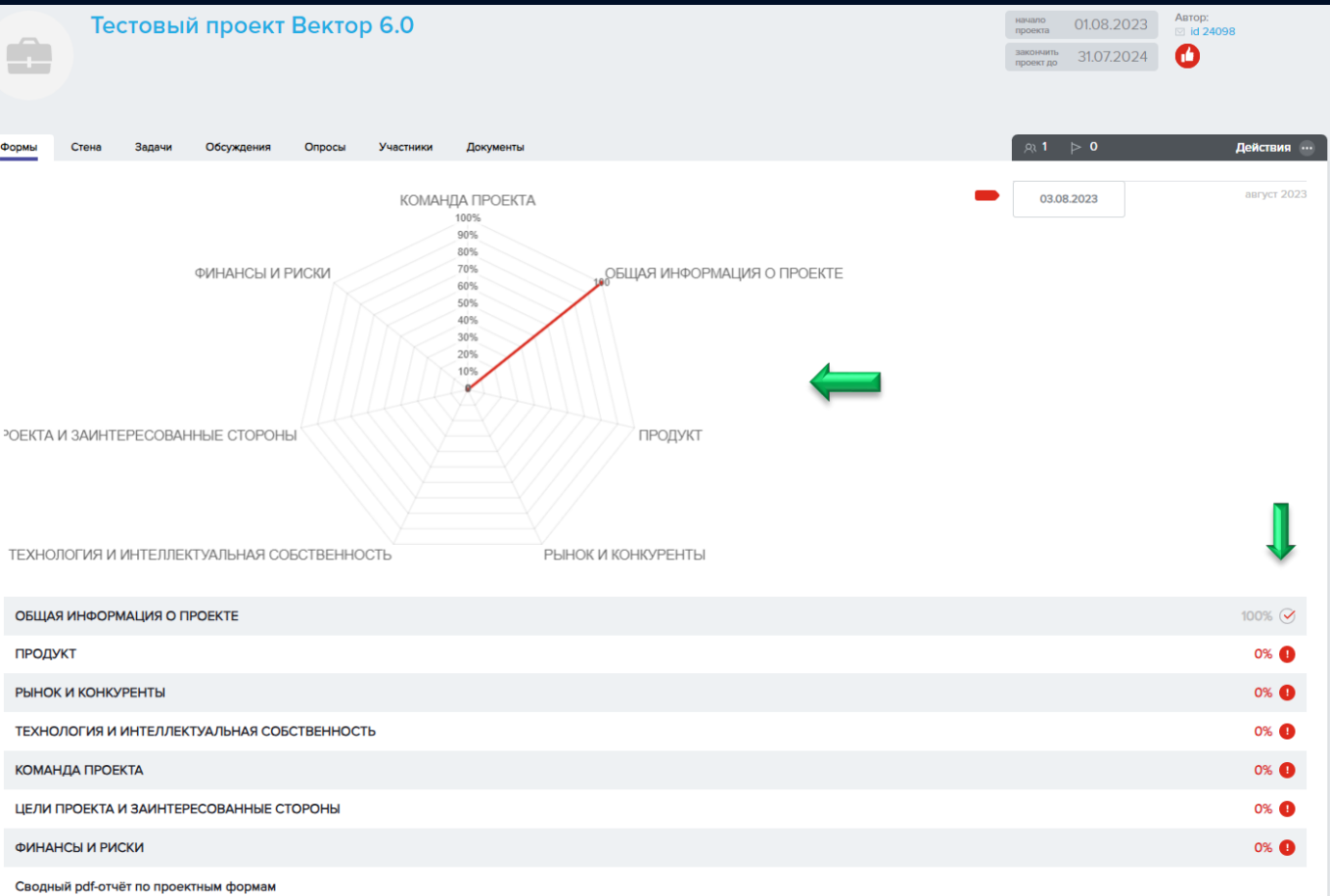

- На главной странице проекта Вы всегда можете увидеть процент,  $\blacktriangleright$ который показывает, на сколько заполнен тот или иной блок Вашего проекта.
- После того как Ваш проект будет заполнен на 100%, Вы можете  $\blacktriangleright$ внести любые необходимые правки, выбрав нужный Вам блок. Для этого необходимо нажать на сам блок, вписать правки и сохранить. После сохранения Вы вернетесь на главную страницу проекта.

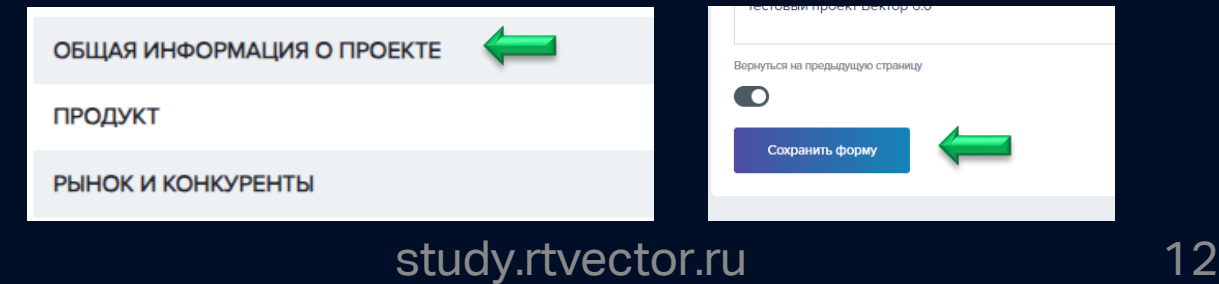

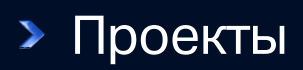

- $\blacktriangleright$ Если Вы хотите изменить название Вашего проекта, а также скорректировать короткое описание, воспользуйтесь функцией «Редактировать проект».
- $\blacktriangleright$ Во вкладке «Стена» Вы сможете публиковать новости, которые касаются Вашей работы. Эти сообщения будут видеть все участники группы.
- $\blacktriangleright$ Во вкладке «Задачи» можно следить как за своими, так и отслеживать групповые задачи.
- Во вкладках «Обсуждения» и  $\blacktriangleright$ «Опросы» можно проводить опросы и обсуждения на конкретную тематику.
- Во вкладке «Участники» Вы  $\blacktriangleright$ можете увидеть список всех членов команды Вашего проекта. Для того, чтобы добавить нового участника необходимо нажать на кнопку «Пригласить в проект» и ввести id участника.

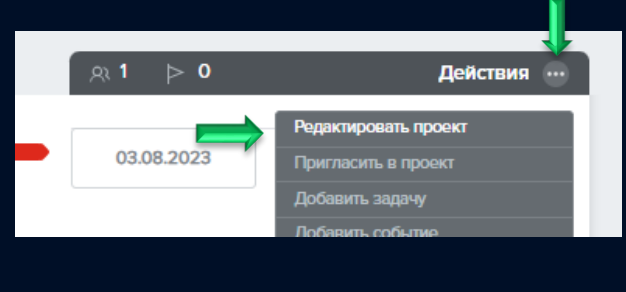

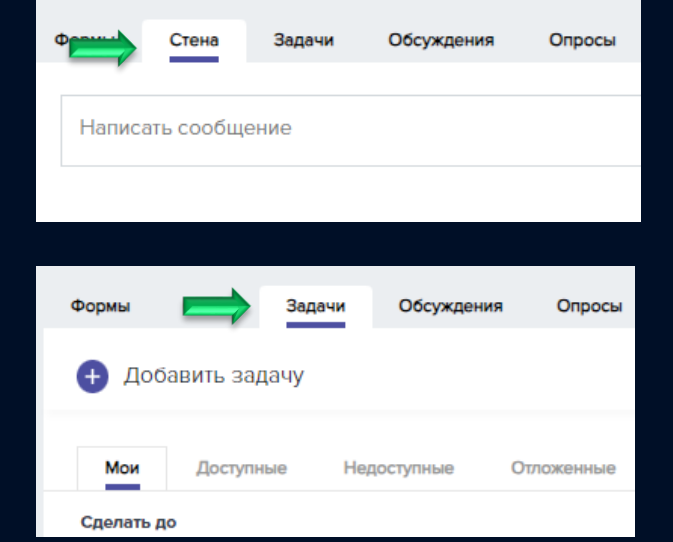

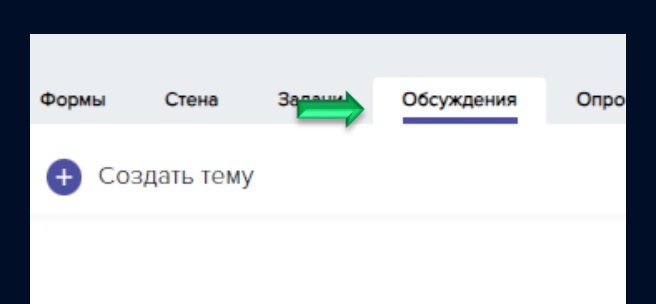

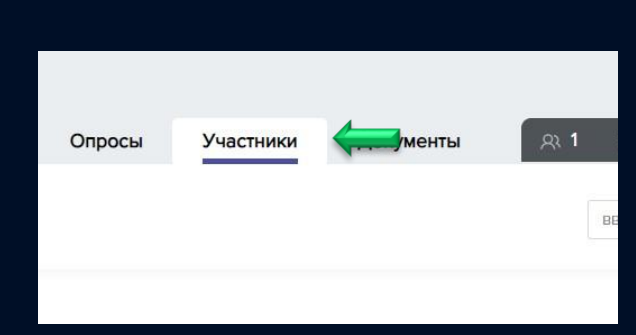

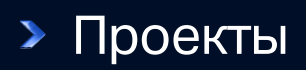

Во вкладке «Документы» Вы  $\blacktriangleright$ можете добавлять актуальные файлы и систематизировать их по папкам.

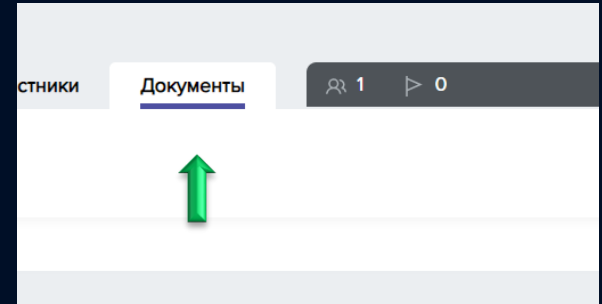

<span id="page-14-0"></span>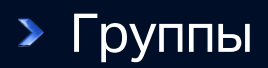

- В разделе «Группы»,  $\blacktriangleright$ расположенном в главном меню, Вы можете создать группу или присоединиться к существующим.
- □ Проекты ⊳ Задачи ஃ **Группы** O Помощь О программе
- Чтобы создать группу, нажмите на  $\blacktriangleright$ значок «+» и в открывшейся форме укажите тип (открытая и закрытая), название и краткое описание группы.

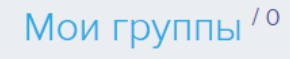

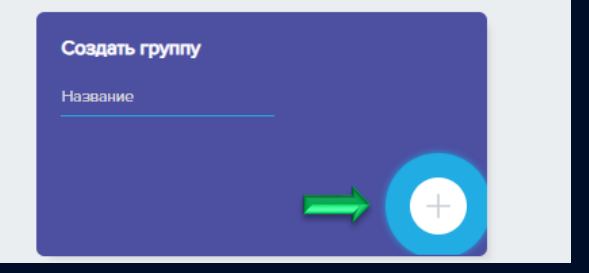

Вы также можете присоединиться к другим группам. Для этого  $\blacktriangleright$ воспользуйтесь функцией поиска и введите интересующее Вас название или аннотацию.

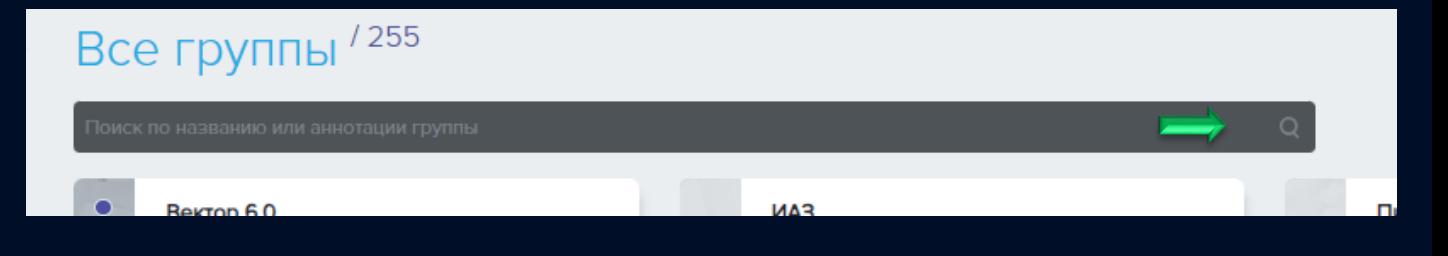

## <span id="page-15-0"></span>Пароль и персональные данные

 $\blacktriangleright$ На странице авторизации воспользуйтесь кнопкой «Забыли пароль?». Логин пользователя всегда выглядит так - «id\*\*\*\*».

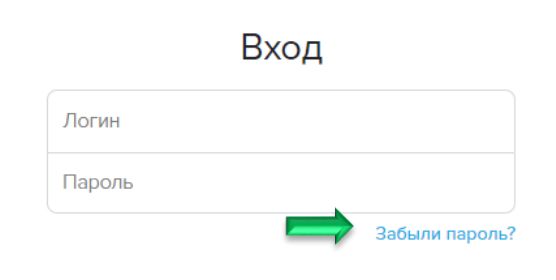

- $\blacktriangleright$ После того как вы нажмете на ссылку «Забыли пароль?», в левом нижнем углу вы увидите всплывающее уведомление «Ссылка на сброс пароля придет в течение минуты на почту, указанную Вами при регистрации».
- В письме, которое придет Вам на  $\blacktriangleright$ почту, будет указана персональная ссылка для сброса пароля. Необходимо перейти по ссылке для подтверждения действия.
- В левом нижнем углу вы увидите  $\blacktriangleright$ всплывающее уведомление «На ваш e-mail отправлено письмо с новым паролем».
- $\blacktriangleright$ После перехода по ссылке, подтверждающей сброс Вашего предыдущего пароля, Вам на почту придет письмо с новым паролем.

Ссылка на сброс пароля придёт в течение минуты на почту, указанную Вами при регистрации

Онлайн-пла...мы «Вектор» O<sub>T</sub>:  $\circ$ Подробнее

Ваша ссылка для сброса пароля: https://study.rtvector.ru/pass\_reset/login=id22279&email=christin

Если Вы не запрашивали восстановление пароля, то просто проигнорируйте это сообщение!

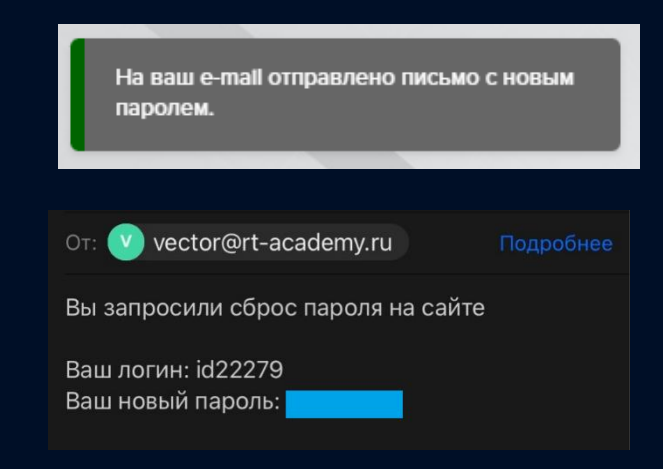

## Пароль и персональные данные

Для того чтобы сбросить или  $\blacktriangleright$ создать новый пароль от личного кабинета, необходимо перейти в личный кабинет пользователя и воспользоваться кнопкой «Изменить пароль».

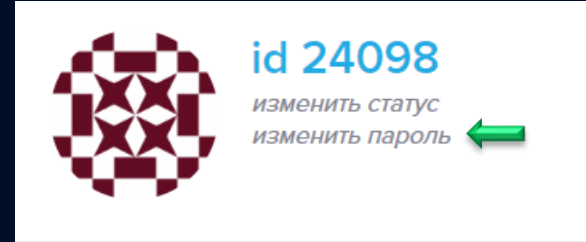

 $\blacktriangleright$ После того как вы воспользуетесь кнопкой «Изменить пароль», появится всплывающее окно, где Вы сможете указать новый пароль от своего личного кабинета. Пароль необходимо будет ввести дважды.

- Важно! Восстановление пароля  $\blacktriangleright$ возможно, если Вы знаете свой логин. В обратном случае, Вы всегда можете направить свой запрос на почту [help@rt-vector.ru](mailto:help@rt-vector.ru) .
- Все персональные данные, указанные при регистрации на платформе  $\blacktriangleright$ «Вектор» защищены. Они хранятся в полном соответствии с требованиями к информационной безопасности, принятыми в России. Если Вам необходимо скорректировать место работы, адрес электронной почты или другие персональные данные, Вы также можете направить свой запрос на почту [help@rt-vector.ru](mailto:help@rt-vector.ru) .
	- study.rtvector.ru 17

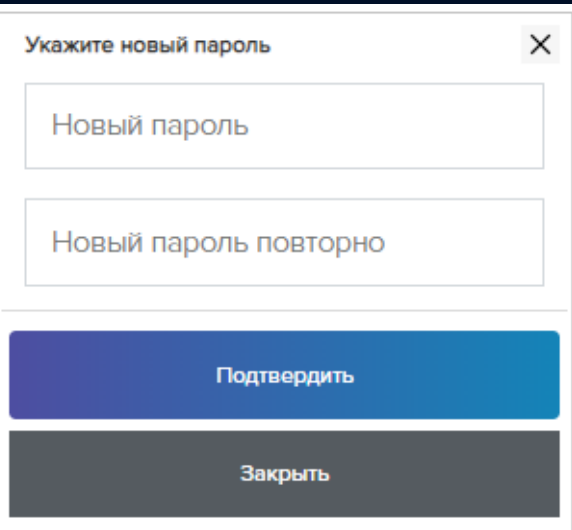

<span id="page-17-0"></span>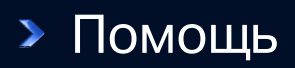

- $\blacktriangleright$ Получить ответы на возникающие вопросы по работе с платформой «Вектор» Вы можете, заполнив форму образной связи в разделе «Помощь» главного меню.
- $\blacktriangleright$ Вы также может задать свой вопрос, используя другие средства коммуникации.

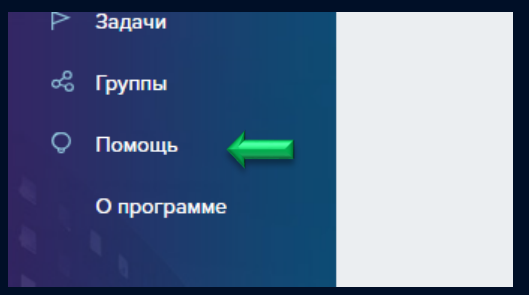

Менеджер программы Родина Кристина

Тел: +7 968 644 34 69

# $\begin{array}{ccc} \mathbf{B} & \mathbf{E} & \mathbf{K} & \mathbf{T} & \mathbf{O} & \mathbf{P} \end{array}$